## ④操作手順(発注図書ファイルのダウンロード)

・案件パスワード (確認方法は③操作手順を参照) を入力し、発注図書ファイルのダウン ロードができます。

(1) ③操作手順の(6)から「発注情報閲覧」画面に戻っているので、「パスワード入力」をクリック し、「発注情報(制限あり)ログイン」画面へ遷移してください。 /

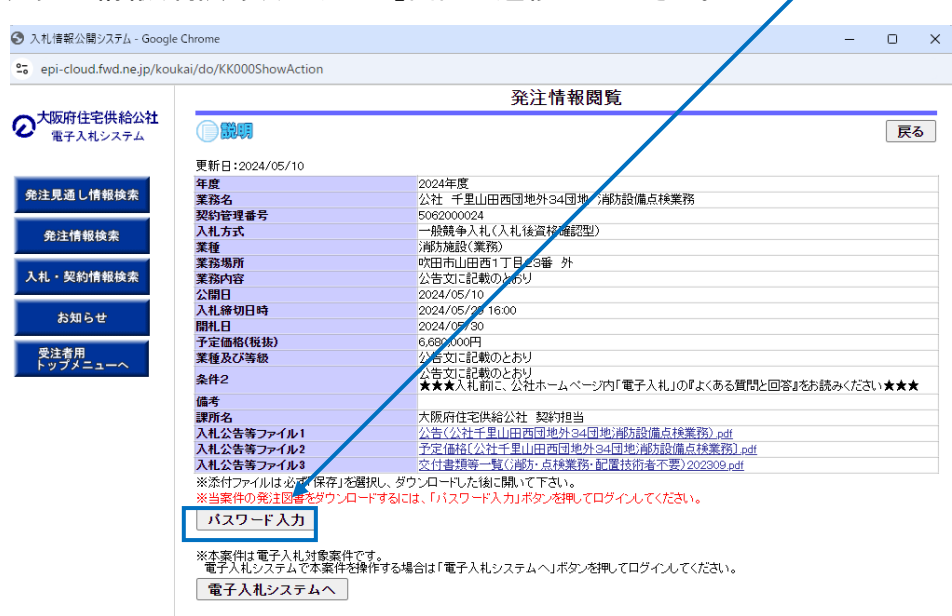

(2) 「発注情報(制限あり)ログイン」画面より、『業者名 ★』と『案件パスワード ★』を入力し、「ロ グイン」をクリックし、「発注情報閲覧」画面へ遷移してください。 ※業者番号の入力は不要です。

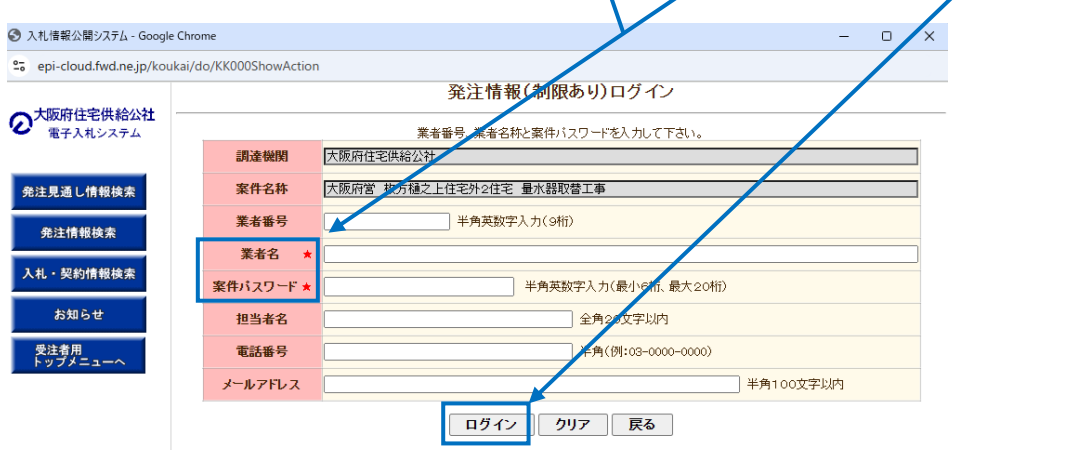

## (3)「発注情報閲覧」画面より「発注図書ファイル」をクリックし、ダウンロードしてください。

※ 添付ファイルは必ず「保存」を選択し、ダウンロードした後に開いてください。

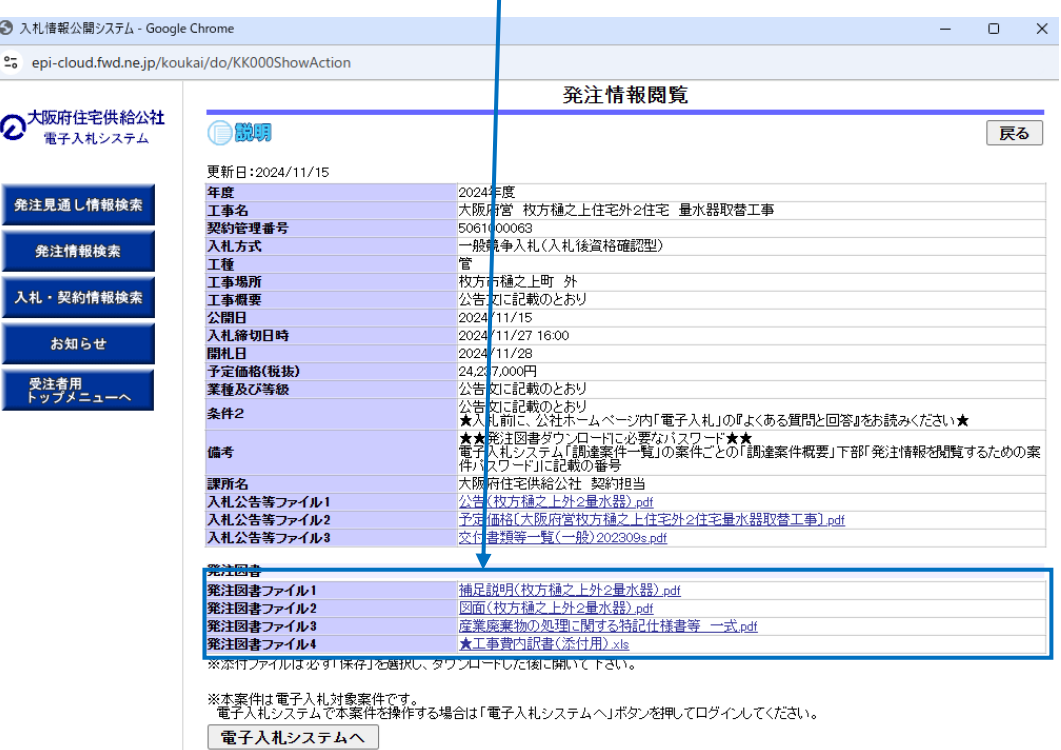

- ※ 発注図書のダウンロードについては、案件パスワードの入力が必要となります。
- ※ 案件パスワードは、電子入札システムから確認できるもので、当公社入札システムに、 ICカード利用者登録をしていないと閲覧できません。
- ※「操作手順③」で案件パスワードの確認方法をご参照ください。

操作手順、PC環境、設定、トラブル関係は…

電子入札ヘルプデスクへお問い合わせください。

TEL: 0570-021-777 (平日 9:00-12:00 13:00-17:30)

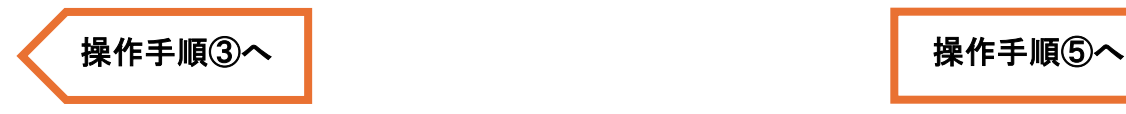

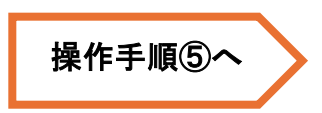